# **1. ExDEGA 설치 중 오류가 생기는 경우**

\* Mac 과 Linux 운영체제는 ExDEGA 호환이 어렵기 때문에 다른 컴퓨터를 이용해주세요.

### **1-1. 'type' 속성 값을 구문 분석 오류**

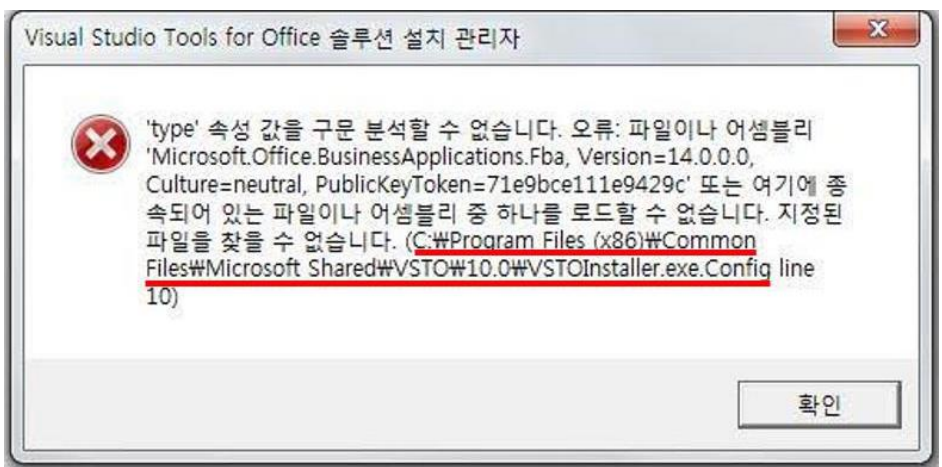

파일 탐색기를 열고 에러 메시지에 출력된 경로(예: C:\Program Files (x86)\Common Files\microsoft shared\VSTO\10.0)의 'VSTOInstaller.exe.Config' 파일을 삭제 후 ExDEGA 를 재설치 합니다.

## **1-2. 신뢰할 수 없는 인증서 메시지 오류**

Microsoft Office 사용자 지정 설치 관리자

#### Office 사용자 지정 설치

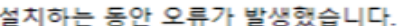

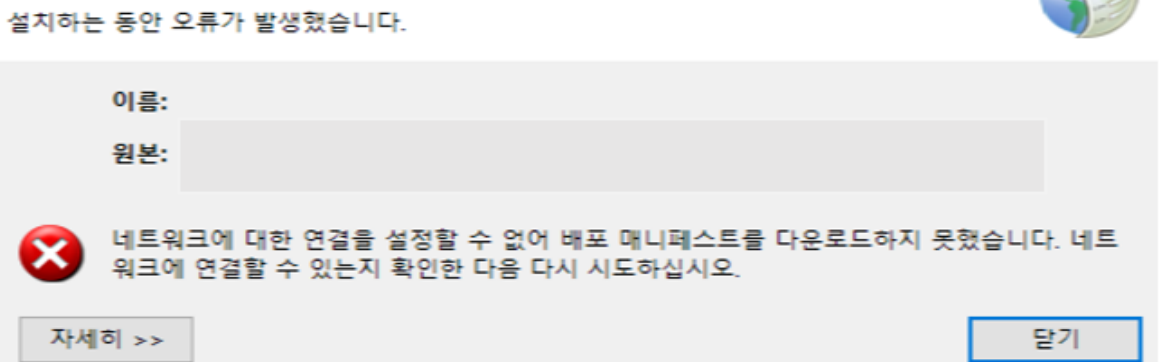

ExDEGA 폴더 안의 data 폴더 안에 있는 ExDEGA.zip 압축을 해제합니다. 압축을 해제한 폴더 안에 setup.exe 파일에서 우측 마우스 클릭하고 속성을 선택합니다.

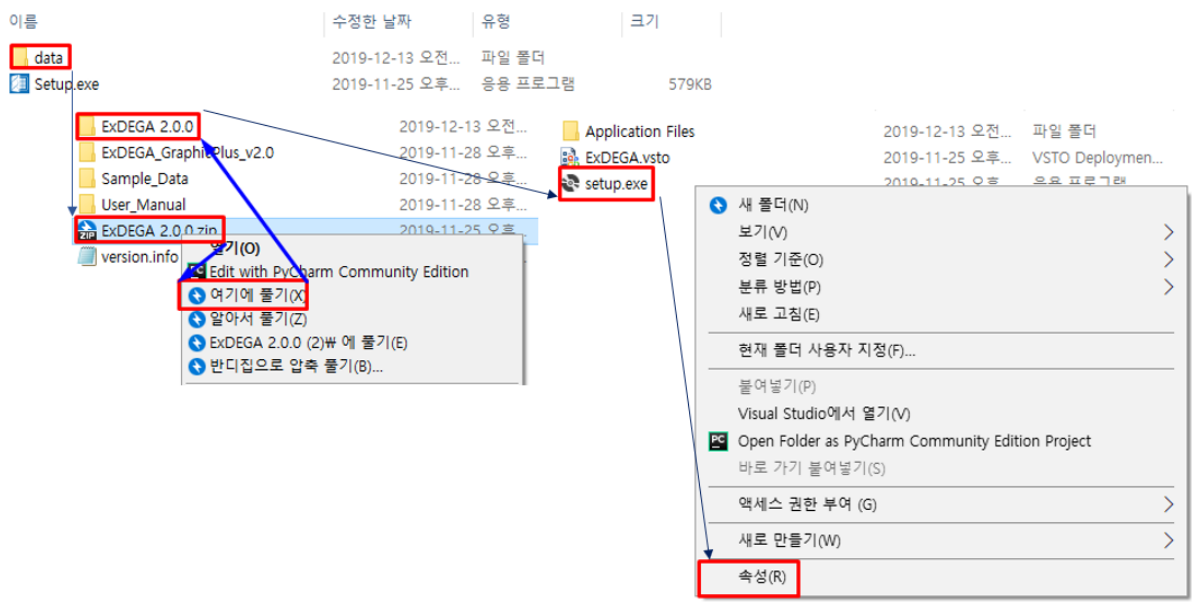

디지털 서명 탭에서 '자세히' 버튼을 누르고 '인증서 보기' 버튼을 누른 후 '인증서 설치' 버튼을 누릅니다.

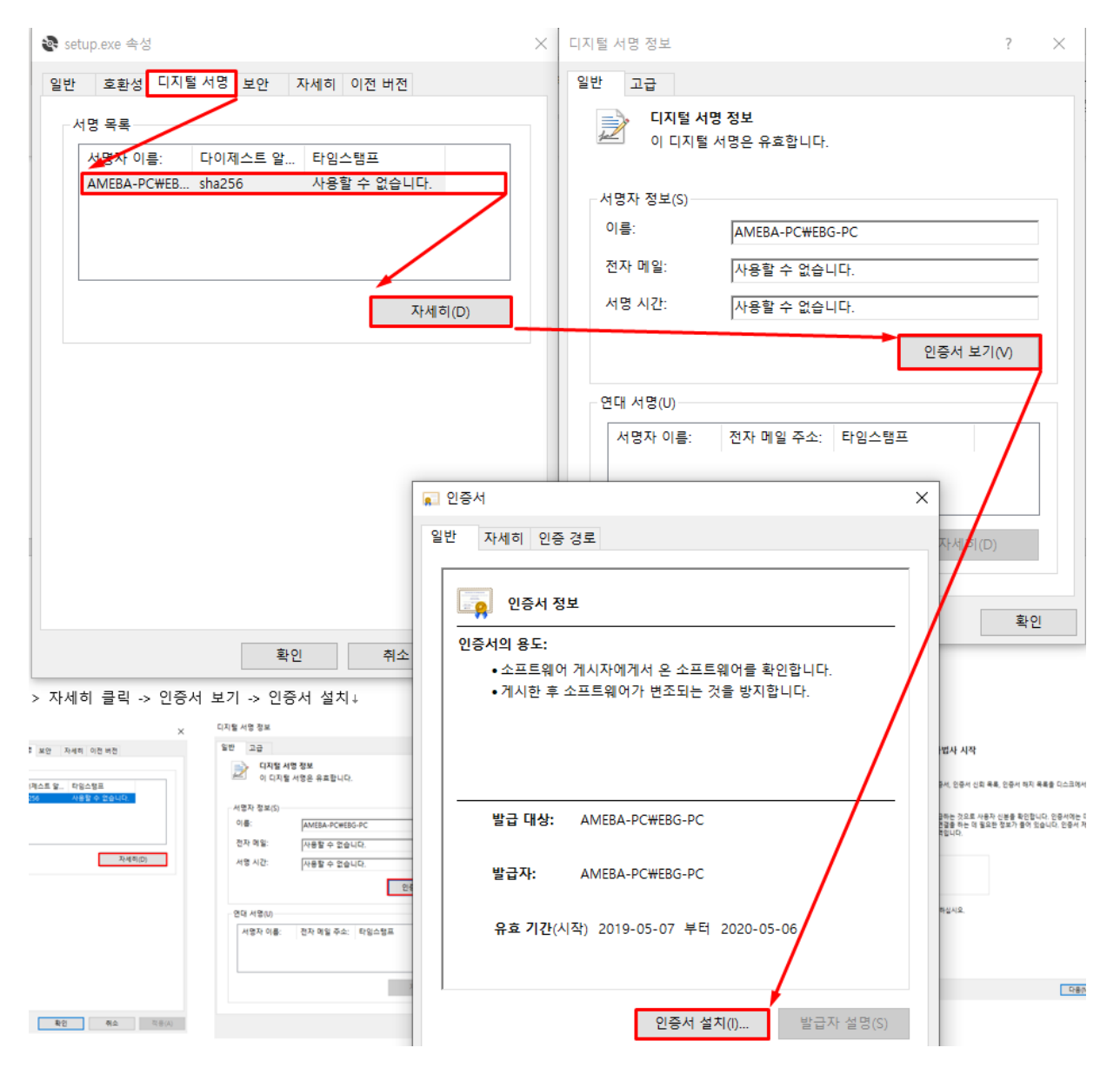

인증서 가져오기 마법사에서 '현재 사용자'를 클릭 후 '다음' 버튼을 누르고 '모든 인증서를 다음 저장소에 저장'을 클릭 후 '찾아보기' 버튼을 누릅니다. 신뢰할 수 있는 루트 인증 기관 선택 후 '확인' 버튼을 누릅니다. ExDEGA 를 재설치합니다.

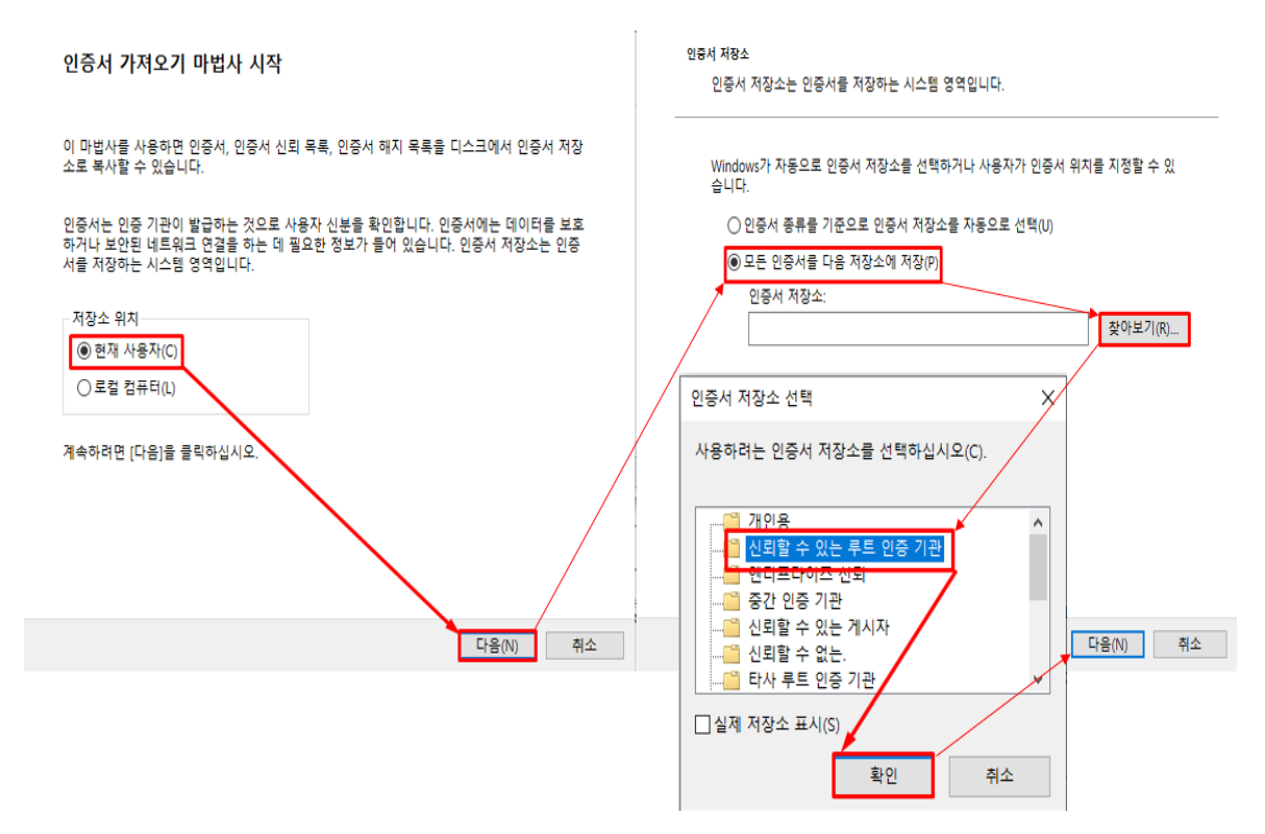

# **2. ExDEGA 설치 완료 후 구동이 안 되는 경우**

ExDEGA 는 제대로 설치 되었으나 ExDEGA 형식의 report 파일을 열었을 때, ExDEGA 가 구동되지 않는 경우는 아래 내용을 체크해주세요.

#### **2-1. 작업 관리자 확인**

ExDEGA 형식의 report 를 더블 클릭하여 열었을 때 ExDEGA 시작 화면이 안 나온다면 작업관리자에서 앱 또는 백그라운드 프로세스 목록 중 Excel 선택 후 우측 마우스를 클릭하여 '작업 끝내기'를 눌러 주세요. 그 다음 ExDEGA 형식의 report 를 열어 ExDEGA 가 제대로 구동되는지 확인합니다.

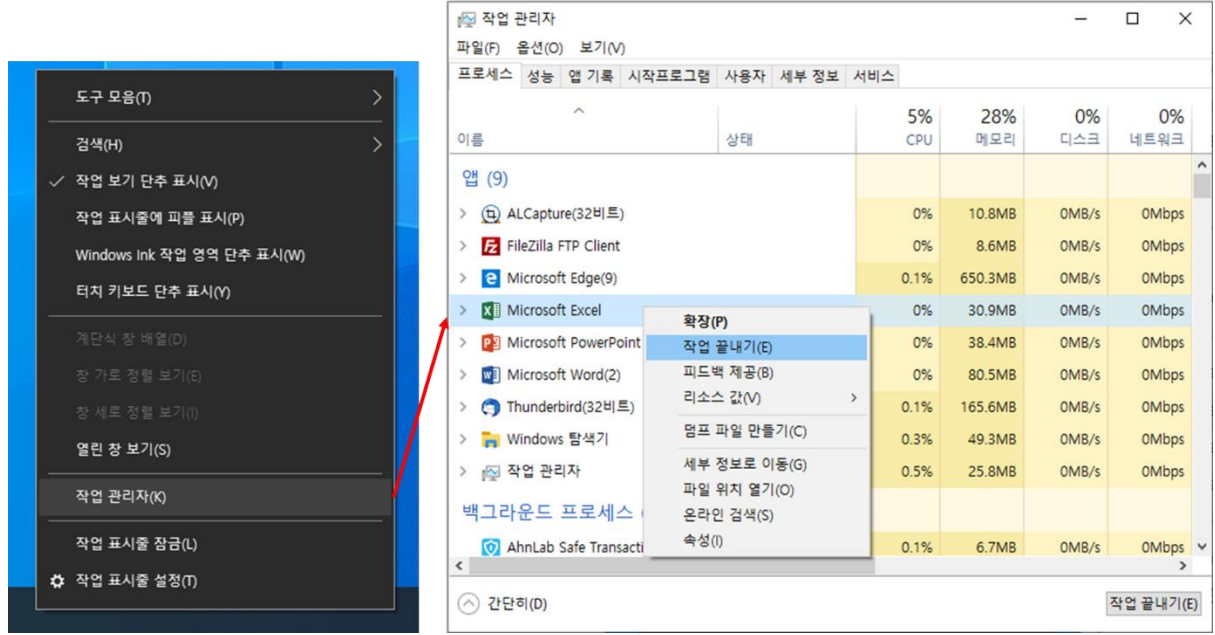

이렇게 해도 ExDEGA 구동이 안 된다면 아래 2-2~2-6 항목을 확인해주세요.

### **2-2. 2018 년 이전 데이터**

2018 년도 이전에 받으신 ExDEGA 형식의 report 는 업데이트 전 format 을 이용하여 문제가 발생할 수 있습니다. [analysis@e-biogen.com](mailto:analysis@e-biogen.com) 으로 report file 을 전송해주시면 다시 제작하여 전송 드리겠습니다.

## **2-3. 엑셀 보안 설정**

엑셀에서 파일> 옵션> 보안센터> 보안센터설정> 제한된보기> '인터넷에서 가져온 파일에 대해 제한된 보기 사용'이 체크가 되어 있으면 ExDEGA 를 사용할 수 없습니다. 체크를 해제한 후 ExDEGA 형식의 report 를 열어 ExDEGA 가 제대로 구동되는지 확인합니다.

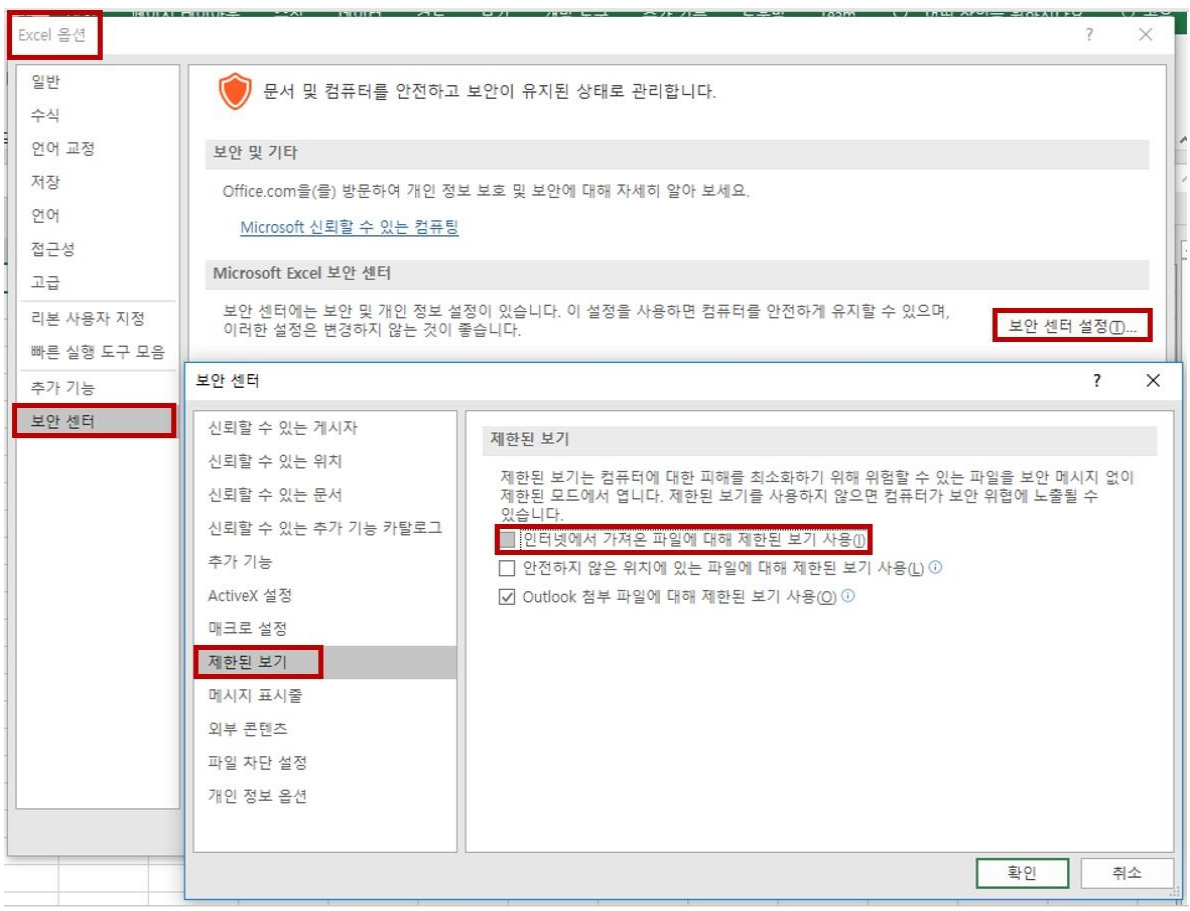

## **2-4. COM 추가 기능 확인**

'추가기능'의 활성 응용 프로그램 추가 기능 목록에 ExDEGA 2.x.x 없는 경우에는 관리에서 'COM 추가 기능'을 선택하고 '이동' 버튼을 누릅니다. 사용 가능한 추가 기능 목록에 ExDEGA 가 있으면 ExDEGA 를 체크 한 후 '확인' 버튼을 누릅니다. ExDEGA 형식의 report 를 열어 ExDEGA 가 제대로 구동되는지 확인합니다.

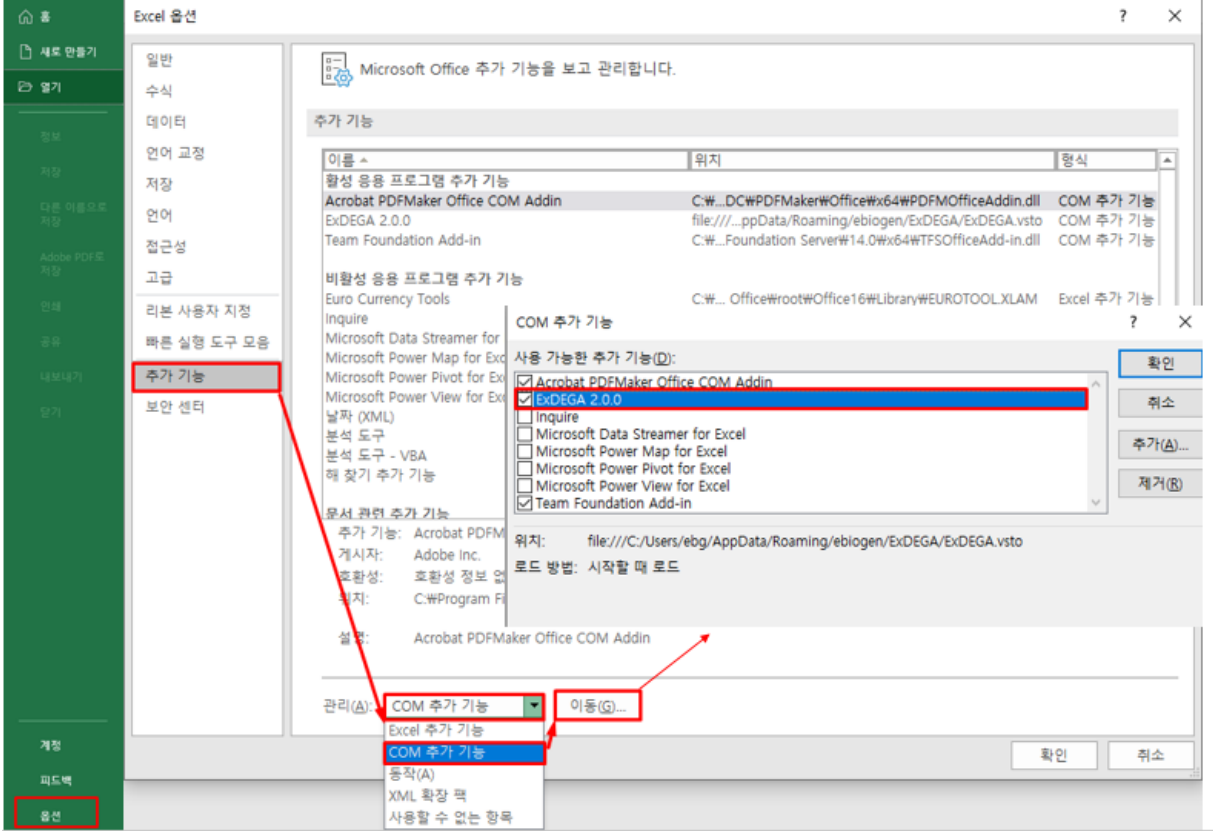

## **2-5. 사용할 수 없는 항목 확인**

활성 응용 프로그램 추가 기능 목록과 COM 추가 기능 목록에 ExDEGA 2.x.x 가 모두 없는 경우에는 관리에서 '사용할 수 없는 항목'을 선택하고 '이동' 버튼을 누른 후 ExDEGA 2.x.x 를 선택 하고 '사용' 버튼을 누릅니다. ExDEGA 형식의 report 를 열어 ExDEGA 가 제대로 구동되는지 확인합니다.

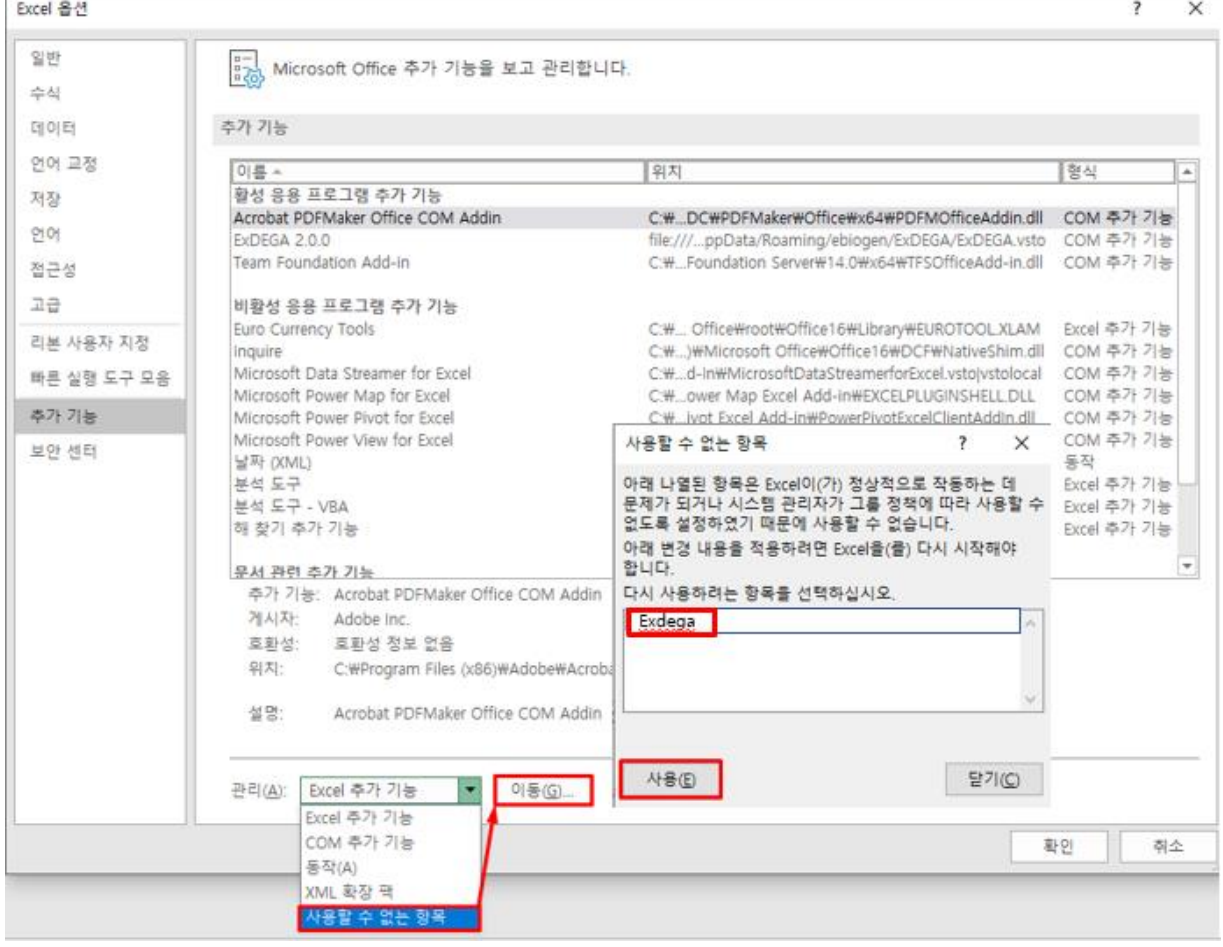

## **2-6. Excel 과 운영체제 호환 확인**

활성 응용 프로그램 추가기능 목록과 COM 추가 기능 목록과 사용할 수 없는 항목 목록에 모두 ExDEGA 가 없는 경우에는 설치된 Excel 과 운영체제가 호환되는지 확인해야 합니다. 윈도우 시스템 64 비트는 Excel 64 비트 설치해야 합니다.

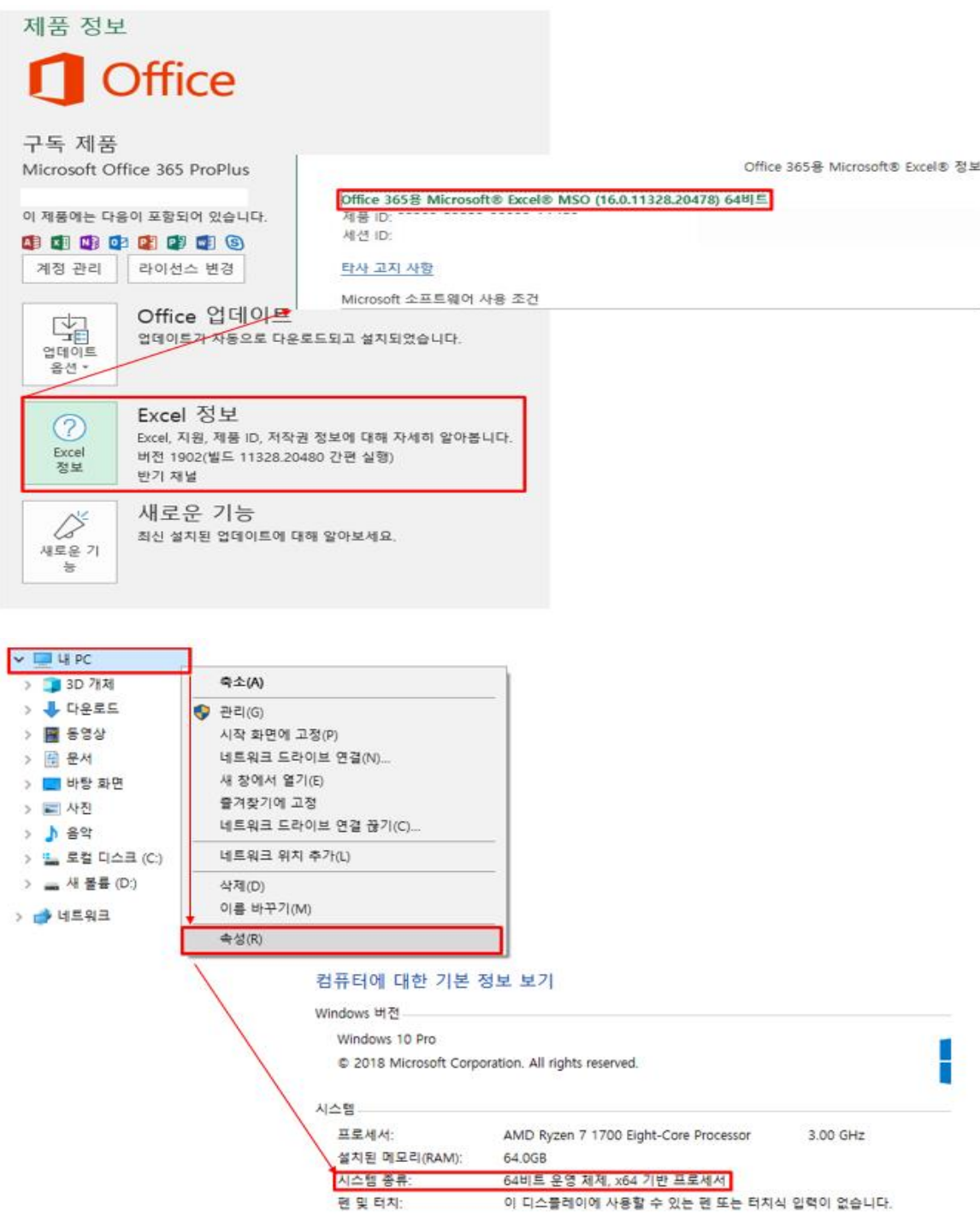

기본 내장 Office App 일 경우 추가기능 지원이 불가하여 ExDEGA 사용이 불가능합니다. Office 삭제한 후 Microsoft 공식 홈페이지(https://portal.office.com/)에서 시스템에 맞는 Office 를 재설치 하셔야 합니다. 재설치 후 ExDEGA 형식의 report 를 열어 ExDEGA 가 제대로 구동되는지 확인합니다.

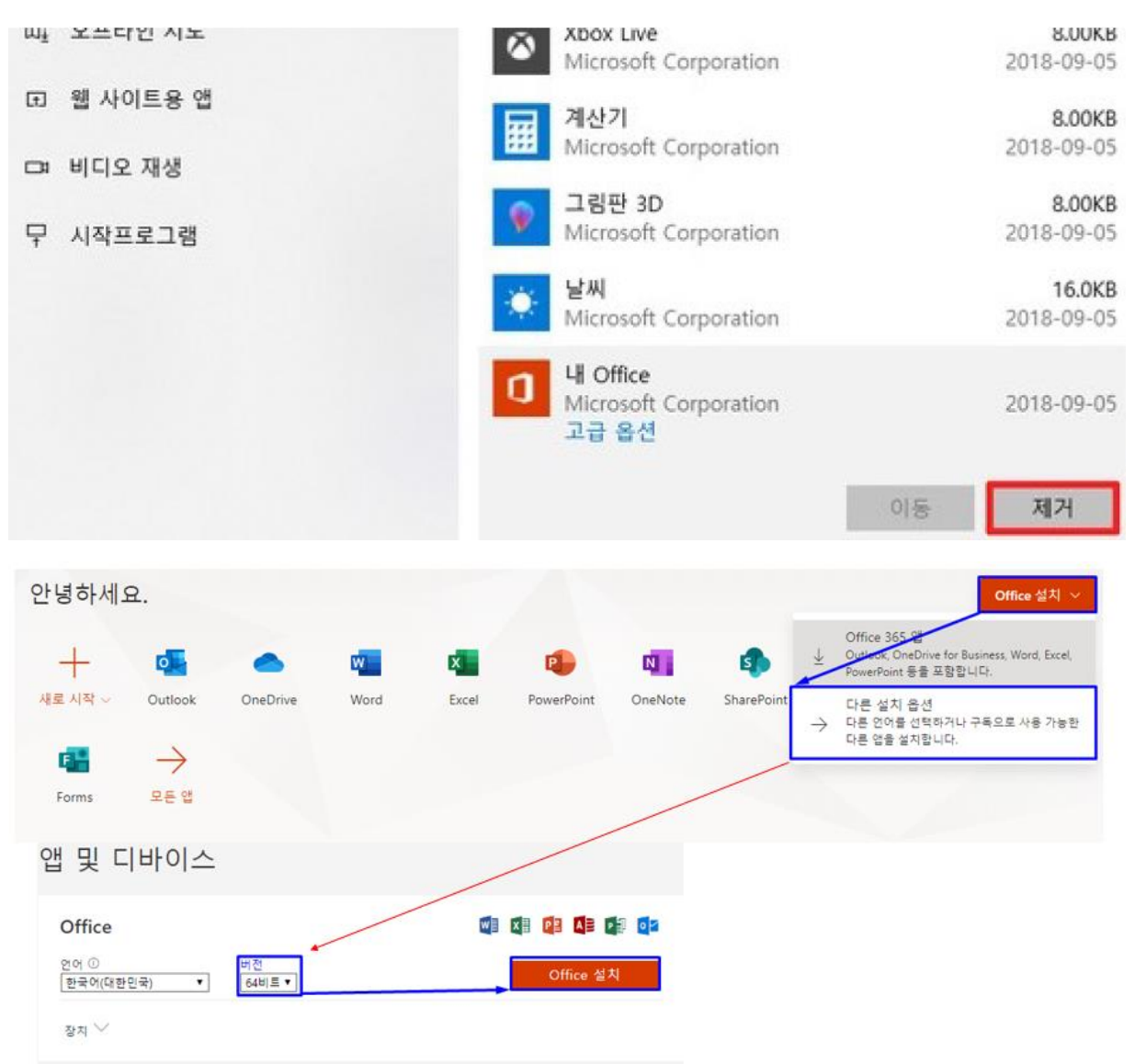